## インテル® アクティブ・マネジメント・テクノロジー (インテル® AMT) 設定および操作手順書

May 2019

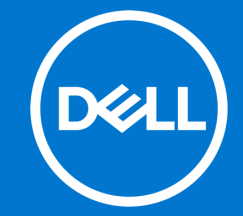

本書に記載されている情報は、一切の保証なく現状のまま提供されるものです。 Dell Inc.は、本書の情報に関していかなる表明も保証もいたしません。また、 商品性や特定の目的への適合性についても暗黙の保証を否認します。

本書に記載されているソフトウェアの使用、複製、配布には、適用されるソフ トウェアライセンスが必要です。

Copyright©2019 Dell Inc.またはその子会社が全著作権を所有します。 Dell、 EMC、およびその他の商標は、Dell Inc.またはその子会社の商標です。その他 の商標は、それぞれの所有者の財産である場合があります。

デルは、この文書の情報が発行日現在で正確であると考えています。情報は予 告なく変更される場合があります。

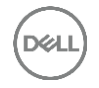

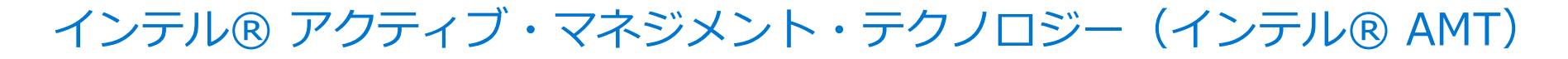

ネットワーク上の PC のリモート障害対応、日常の運用管理、そしてセキュリティー対策を 支えるハードウェア・ベースの機能

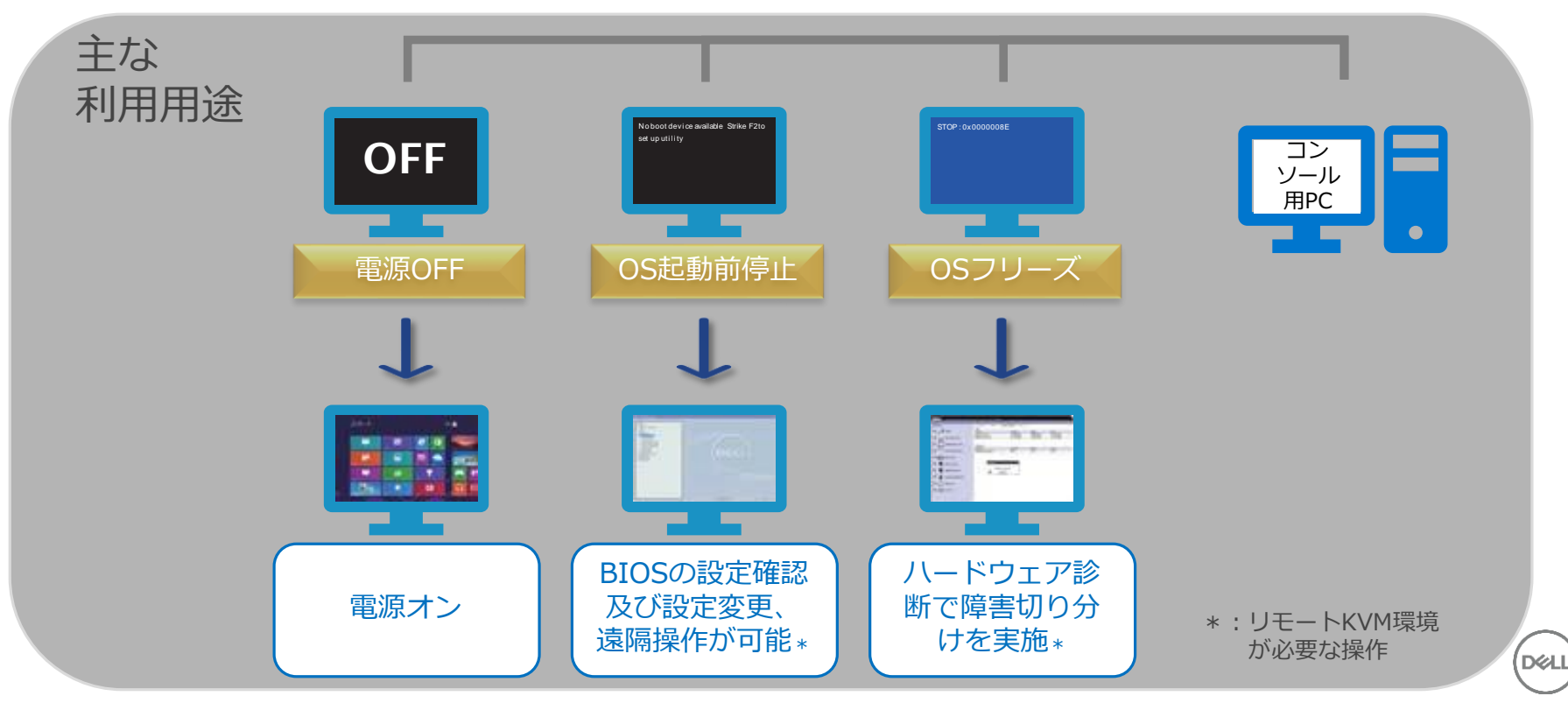

3 of Y © Copyright 2019 Dell Inc.

### インテル® アクティブ・マネジメント・テクノロジー(インテル® AMT)

### <目次>

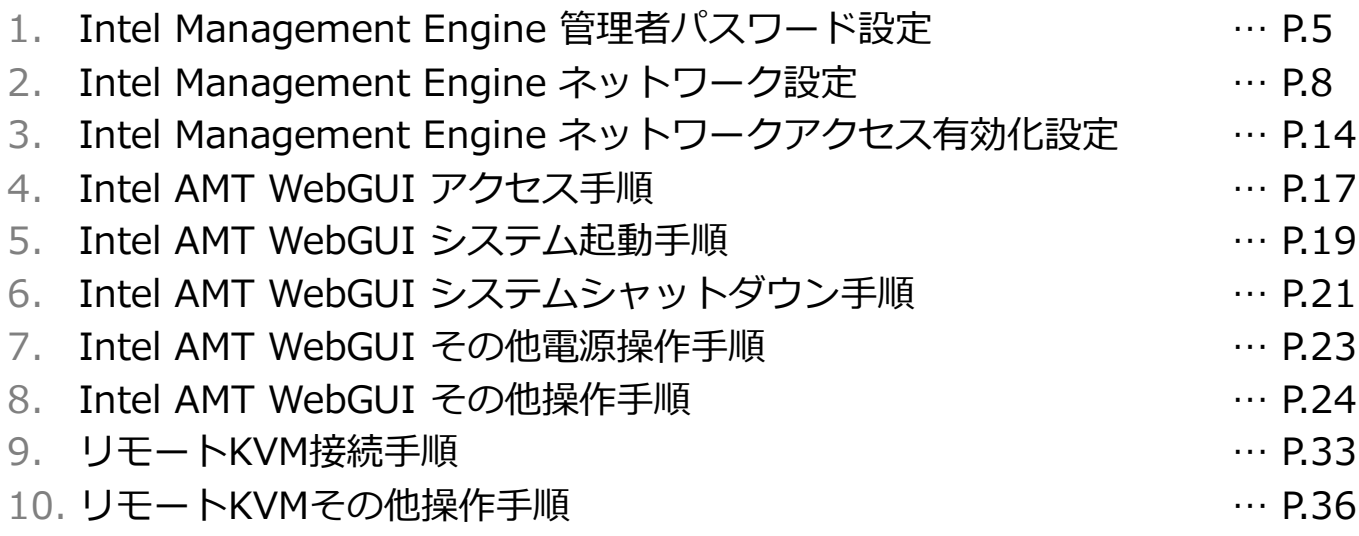

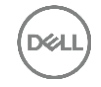

### 1. Intel Management Engine 管理者パスワード設定

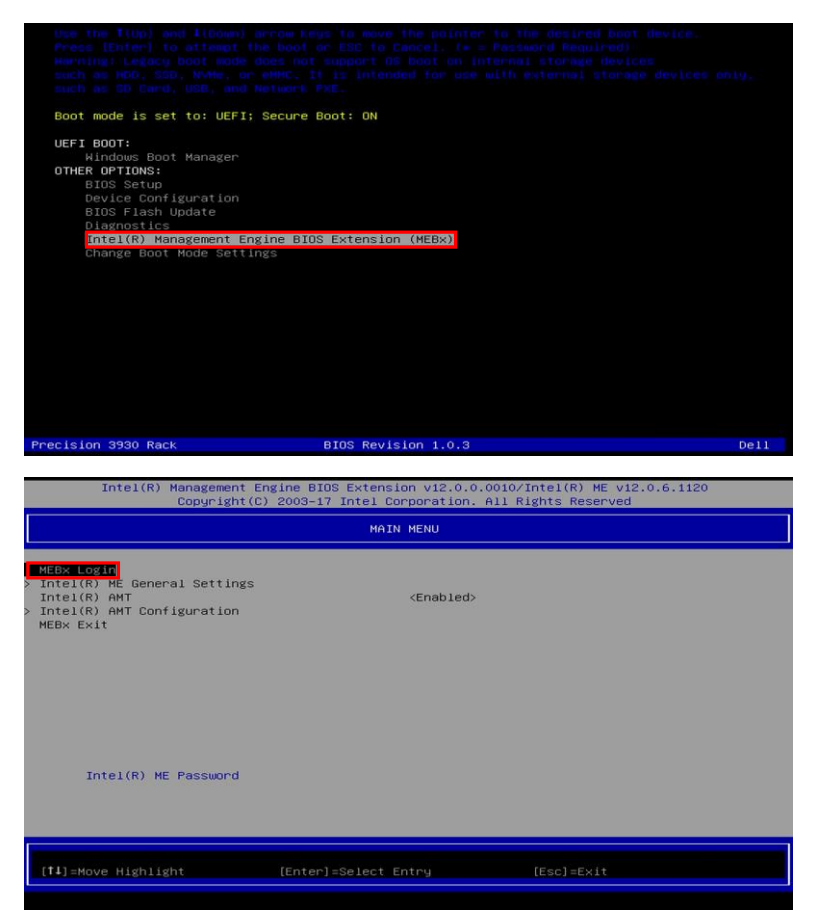

- 1-1. コンピュータの電源を投入し、Dellのロ ゴ画面が表示されたタイミングで、F12 キーを押します。
- 1-2. OTHER OPTIONS項の、**Intel(R) Management Engine BIOS Extension(MEBx)**を選択してEnter キーを押します。
- 1-3. Intel(R) Management Engine BIOS Extensionコンフィグレーション・イン ターフェース画面が起動しますので、 **MEBx Login**を選択してEnterキーを押 します。

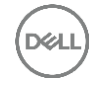

### 1. Intel Management Engine 管理者パスワード設定

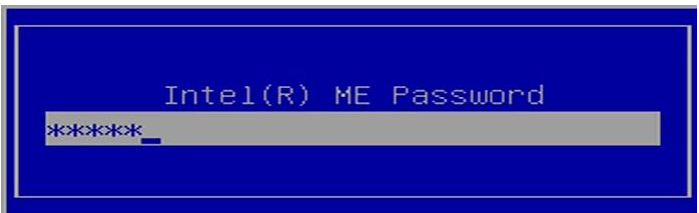

1-4.Intel MEの管理者パスワードを入力し、 Enterキーを押します。

初期パスワードは「**admin**」です。

Intel(R) Management Engine BIOS Extensionコンフィグレーション・イン ターフェース画面へ初めてログインする 場合は、管理者パスワードの変更が必要 です。

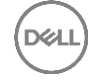

### 1. Intel Management Engine 管理者パスワード設定

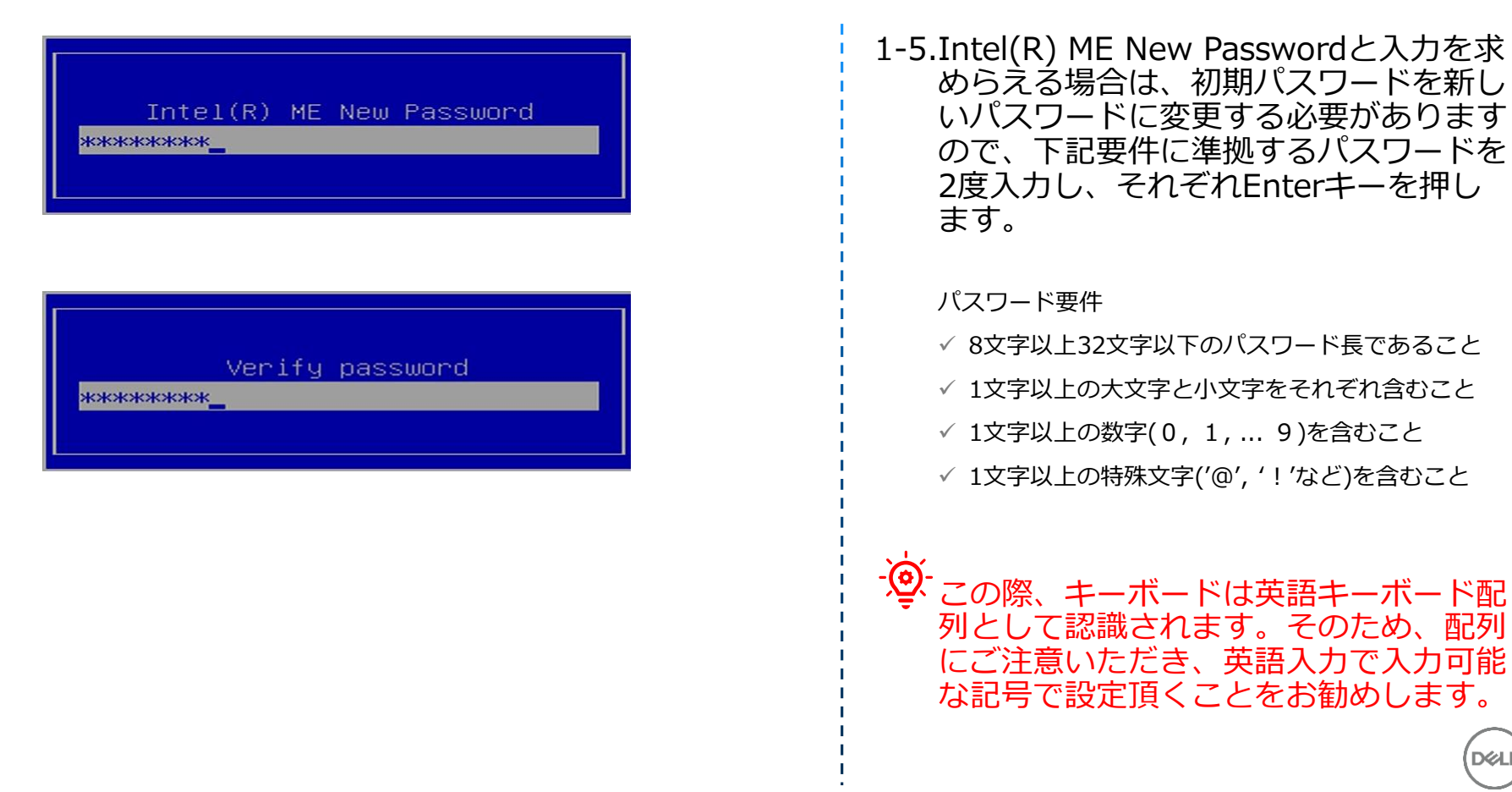

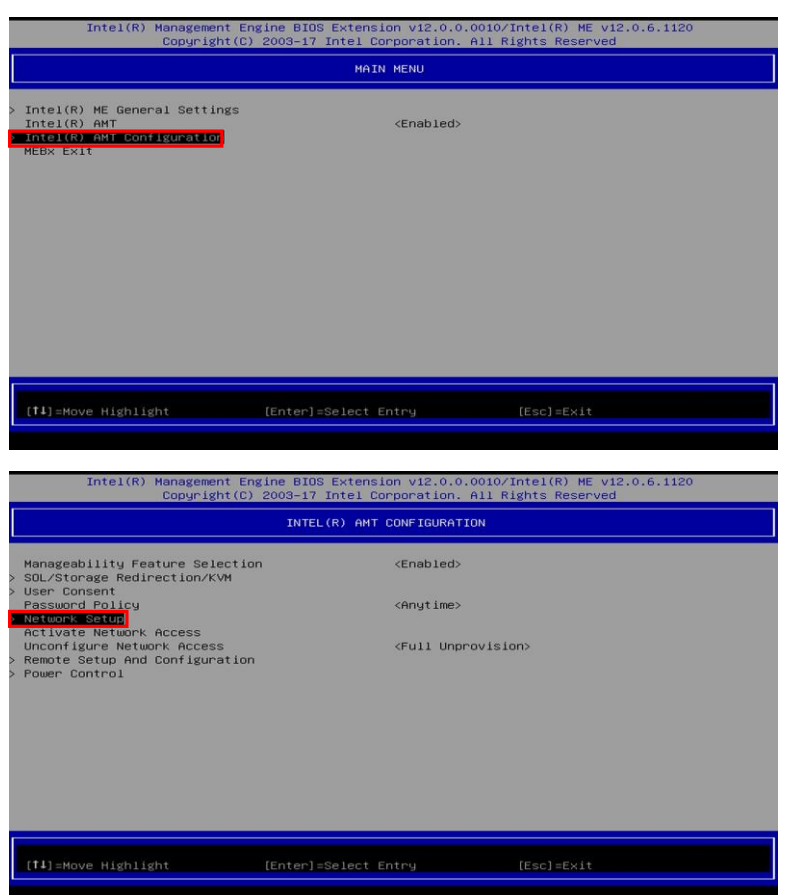

#### 2-1.**Intel(R) AMT Configuration**を選択 してEnterキーを押します。

#### 2-2.**Network Setup**を選択してEnterキー を押します。

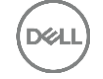

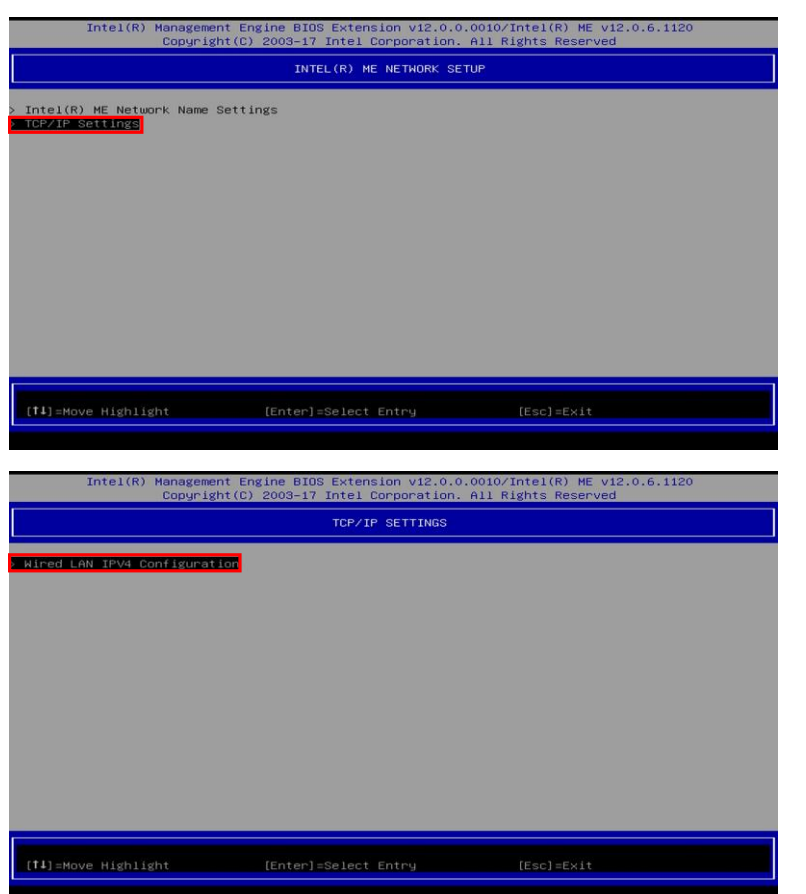

#### 2-3.**TCP/IP Settings**を選択してEnterキー を押します。

#### 2-4.**Wired LAN IPV4 Configuration**を選 択してEnterキーを押します。

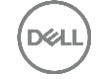

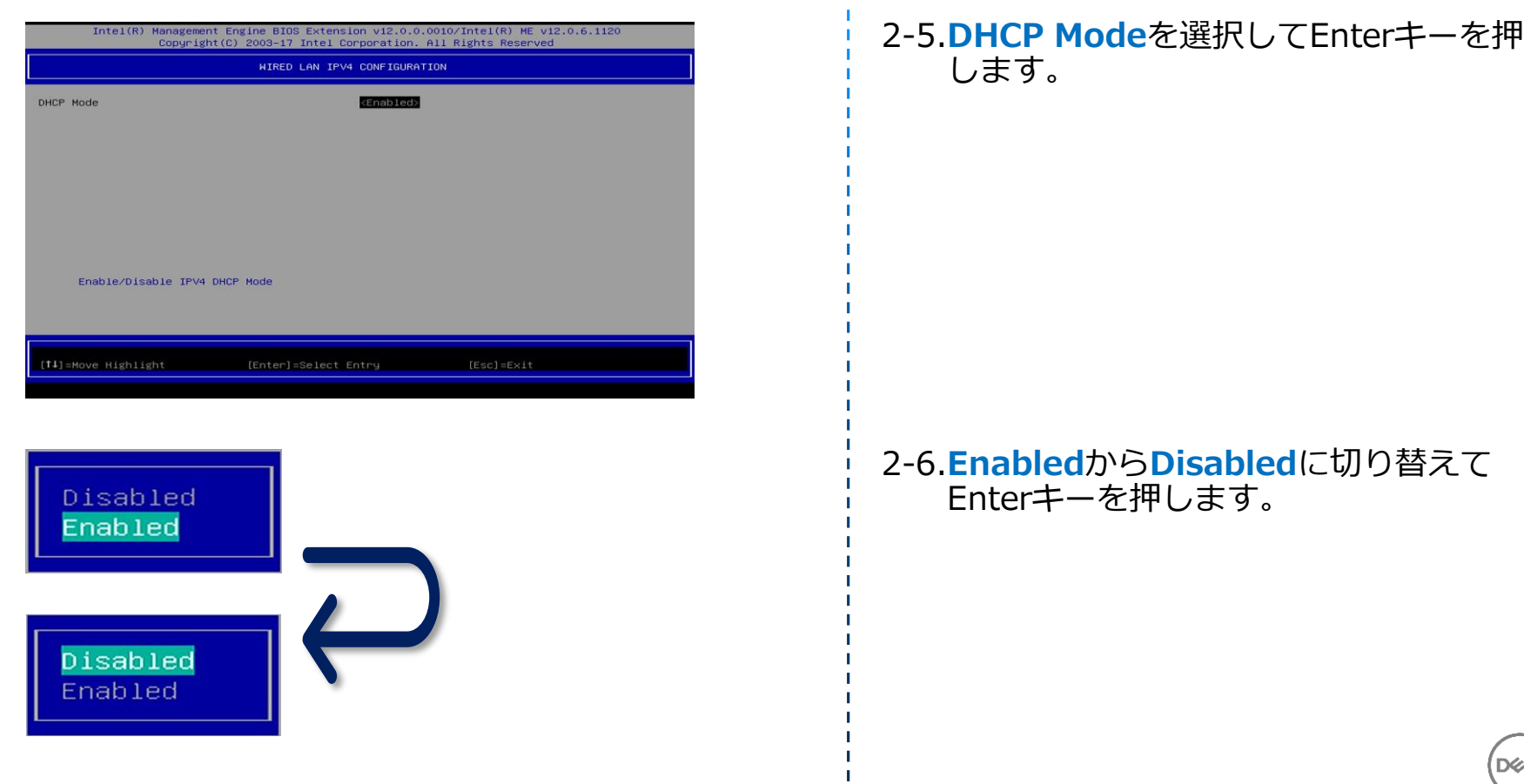

XU

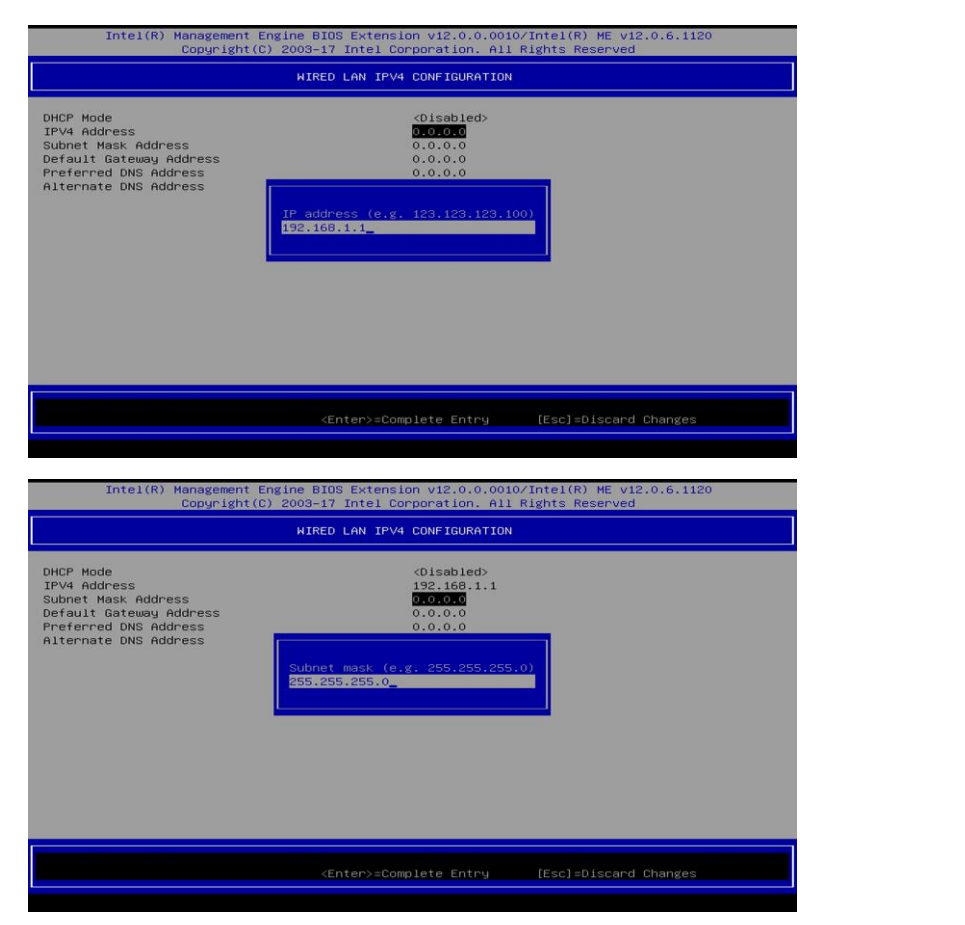

#### 2-7.**IPV4 Address**を選択してEnterキーを 押し、ご希望のIPアドレスを入力して再 度Enterキーを押します。

2-8.**Subnet Mask Address**を選択して Enterキーを押し、ご希望のサブネット アドレスを入力して再度Enterキーを押 します。

※その他、ネットワーク情報も必要に応 じて入力します。

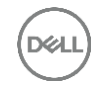

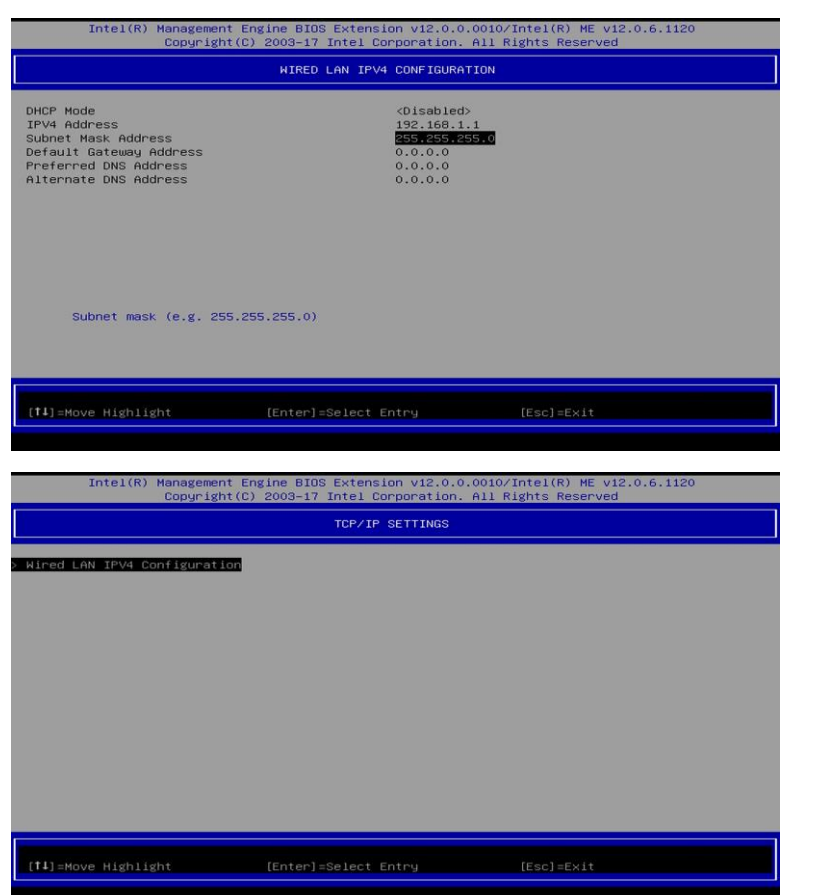

#### 2-9.ESCキーを3回押して、Intel(R) AMT CONFIGRATIONメニューに戻ります。

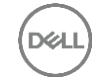

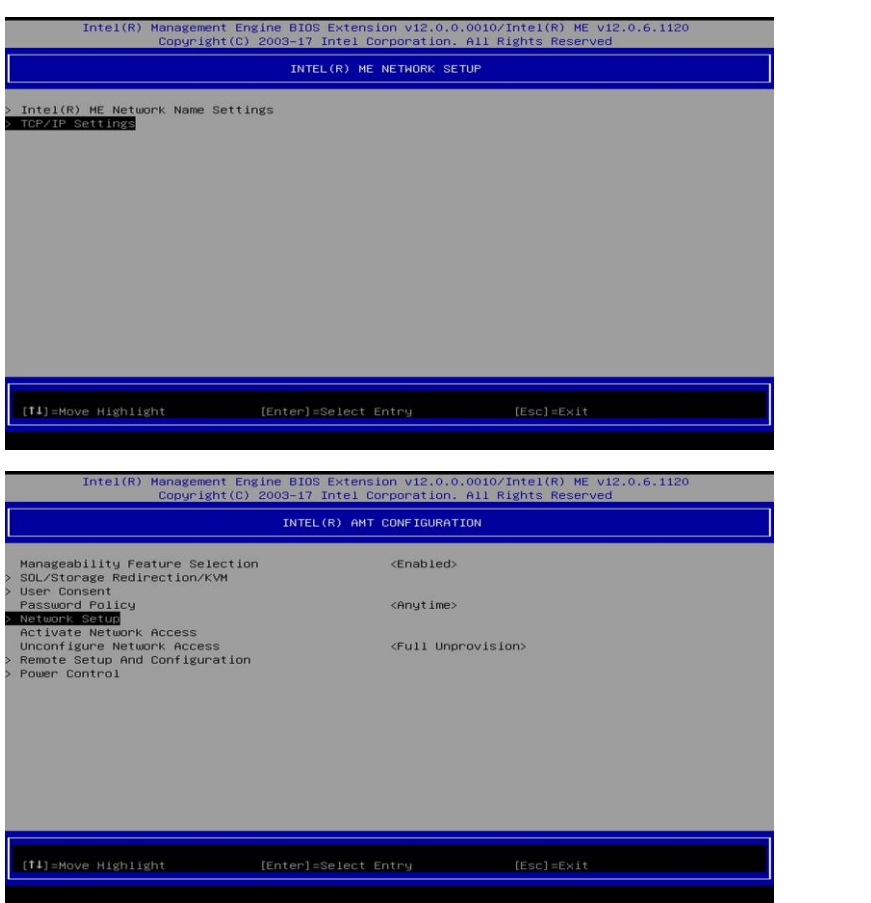

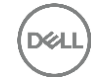

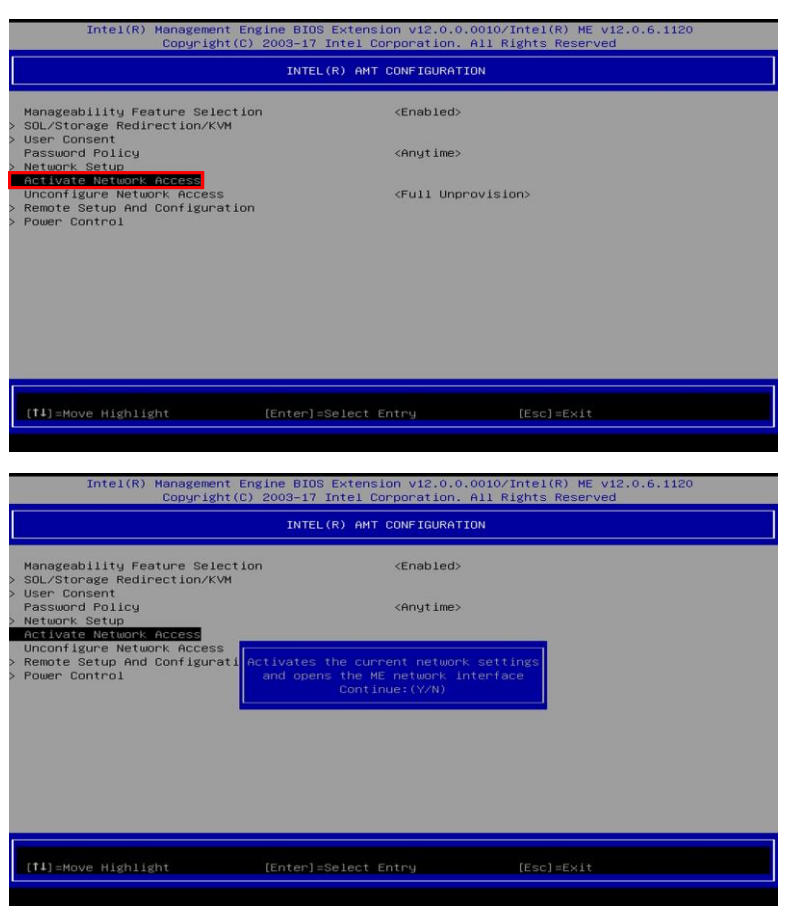

#### 3-1.**Activate Network Access**を選択して Enterキーを押します。

#### 3-2.Yキーを押し、ネットワークアクセスを 有効化します。

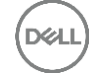

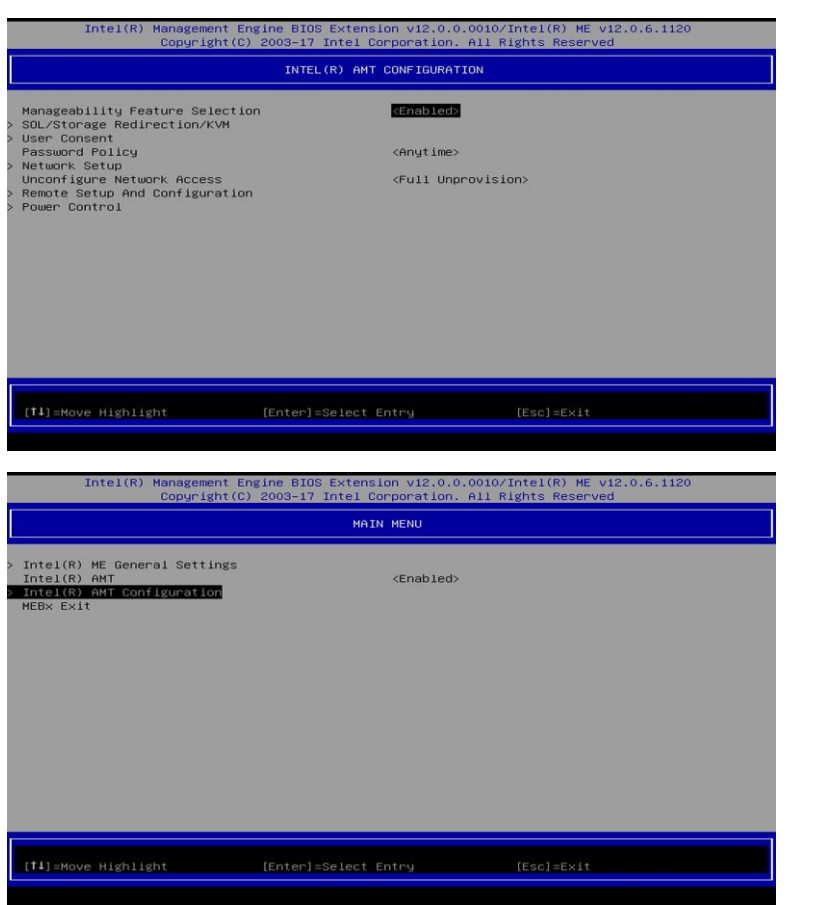

#### 3-3.ESCキーを3回押します。

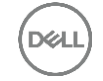

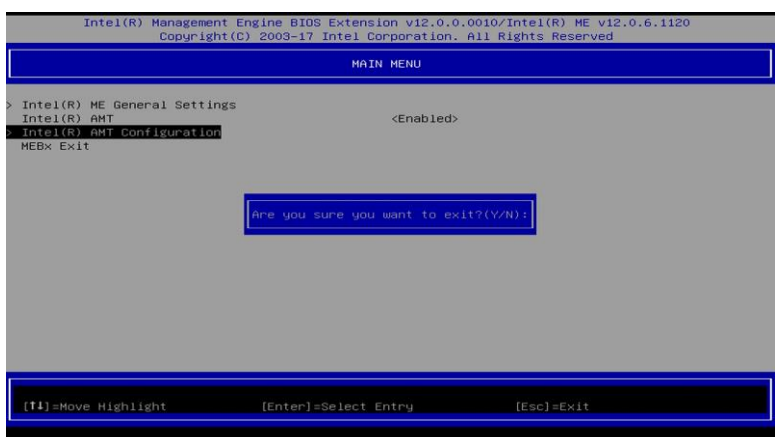

3-4.Yキーを押し、Intel(R) Management Engine BIOS Extension(MEBx)画面を 終了します。

·  $\hat{\mathcal{Q}}$  - 停電や電源ボタンの長押しなどで強制的 に電源がオフになった場合は、正常に S5(コンピュータオフ)状態になって いないため、Intel AMTと通信ができな い場合があります。

その場合は、電源ボタンの操作を手動で 行う必要があります。

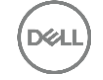

### 4. Intel AMT WebGUI アクセス手順

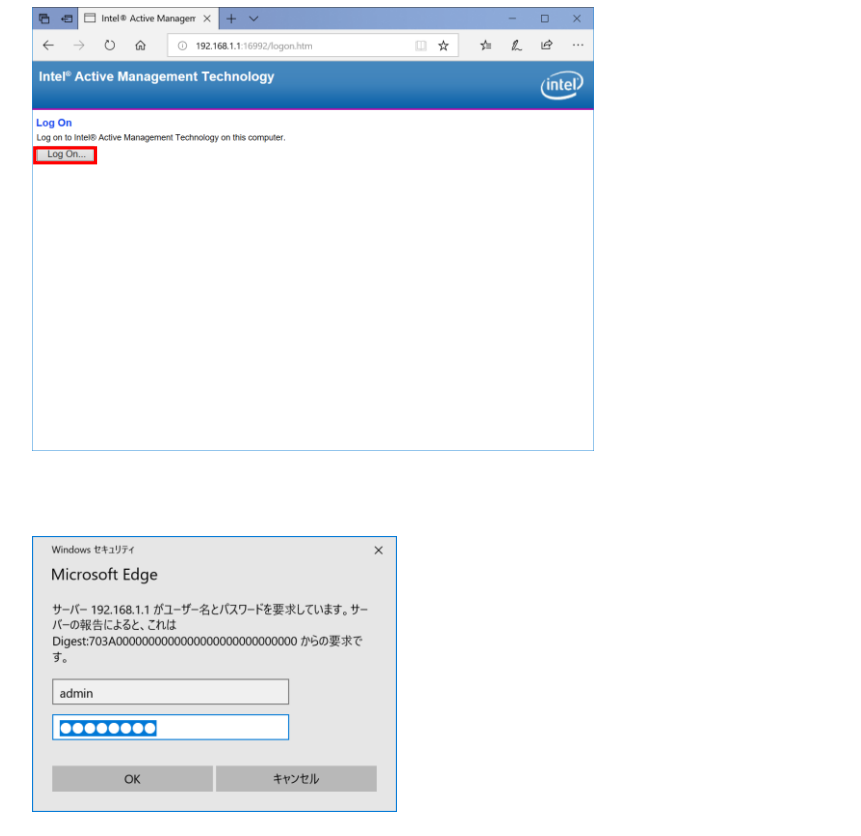

### 4-1.任意PC(管理コンピュータなど、別の コンピュータ) からWeb ブラウザを起 動し、MEBxで設定したIP アドレスに ポート番号を指定して、接続します。 [http://ip\\_address:16992](http://ip_address:16992/) ※デフォルトのポートは 16992 です。 接続後、**Log On**を押します。

#### 4-2.Intel Management Engine 管理者パス ワードを入力して、OKを押します。

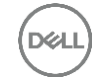

### 4. Intel AMT WebGUI アクセス手順

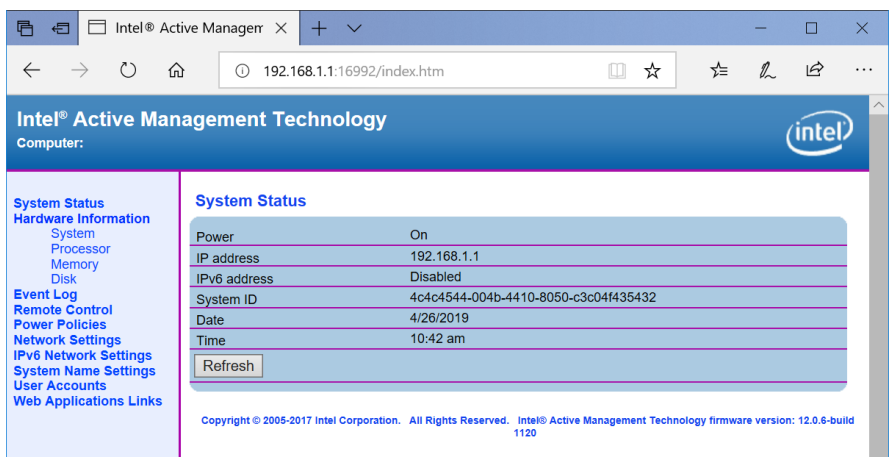

#### 4-3.正常にログオンが完了すると、System Status画面が表示されます。

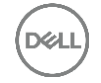

### 5. Intel AMT WebGUI システム起動手順

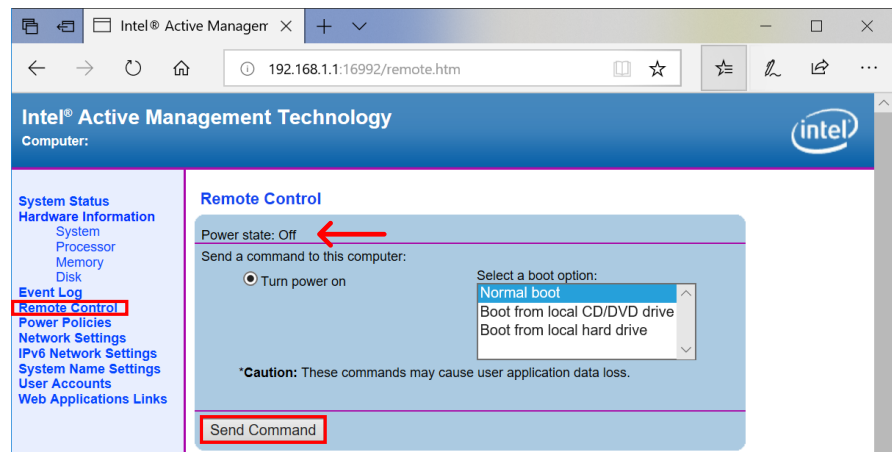

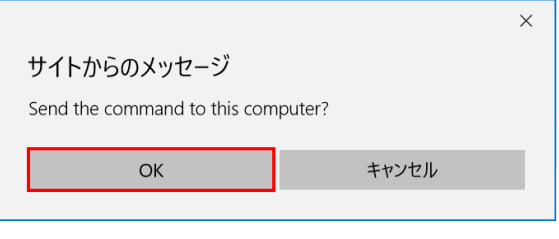

5-1.Intel AMT WebGUIの**Remote Control**メニューを選択します。

> Power stateがOffと表示されている事を 確認し、**Turn power on**が選択されて いる状態で、**Send Command**、**OK**の 順に押します。

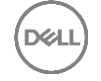

### 5. Intel AMT WebGUI システム起動手順

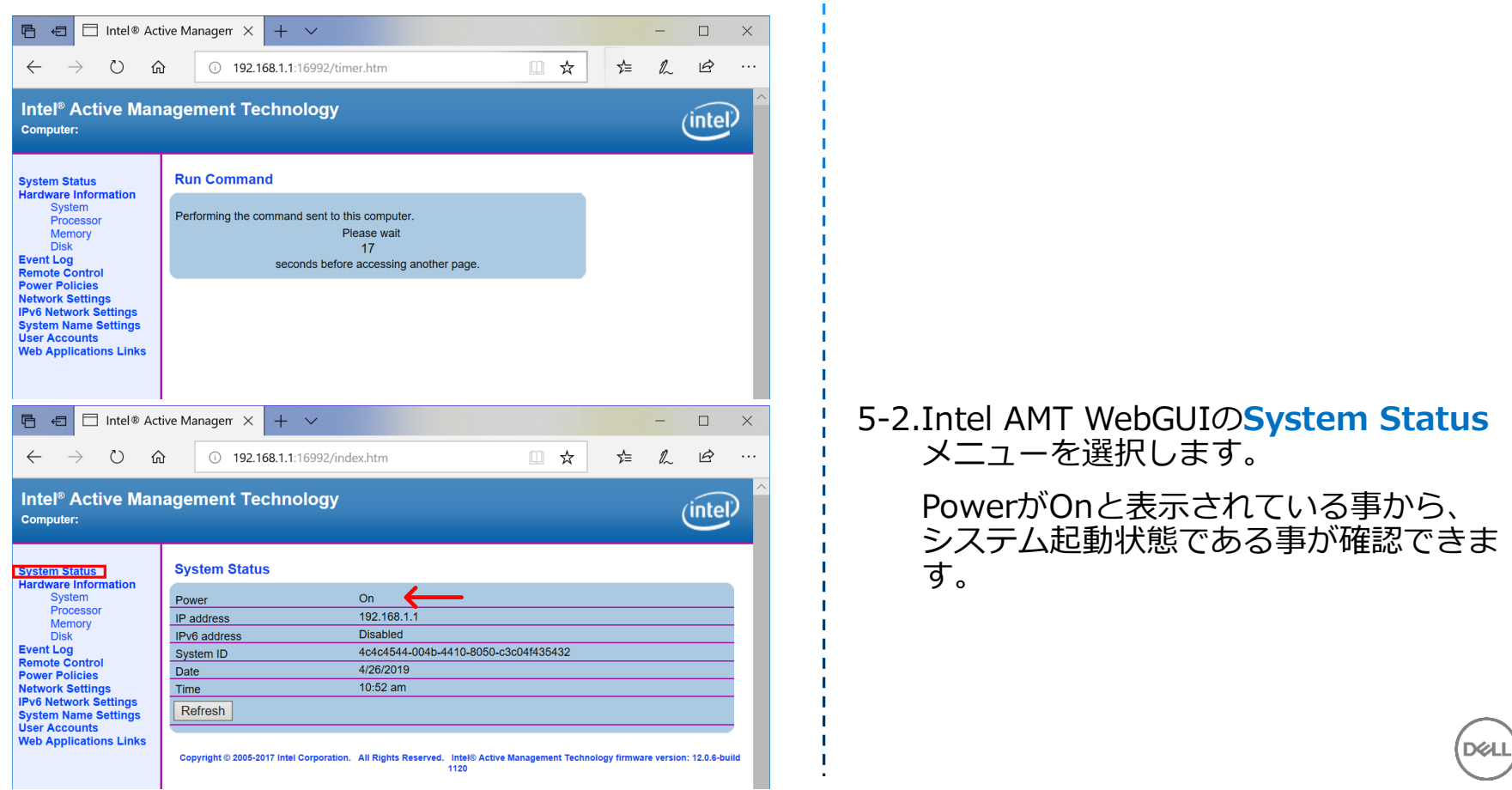

### 6. Intel AMT WebGUI システムシャットダウン手順

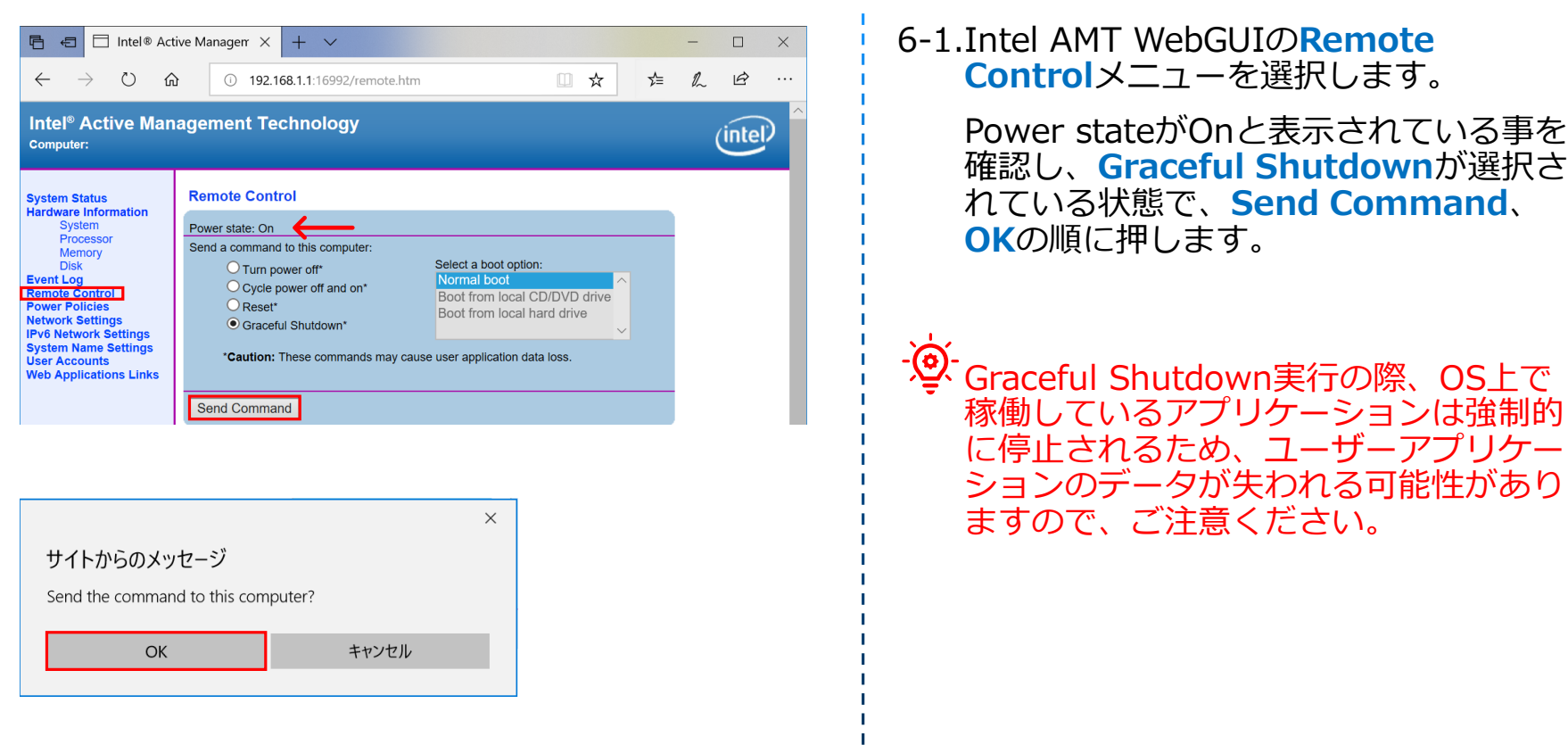

 $\mathbf{I}$ 

**D**EL

### 6. Intel AMT WebGUI システムシャットダウン手順

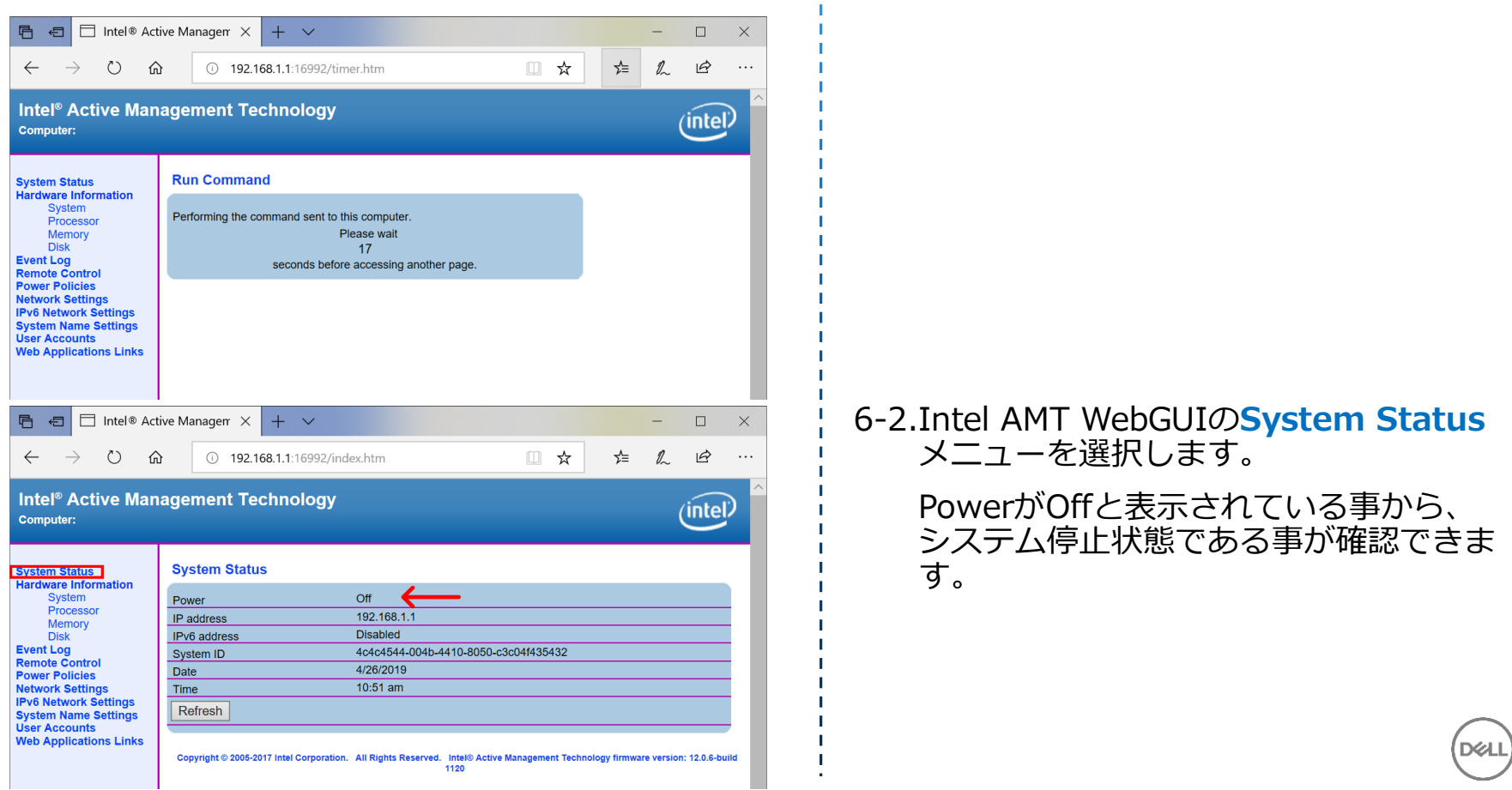

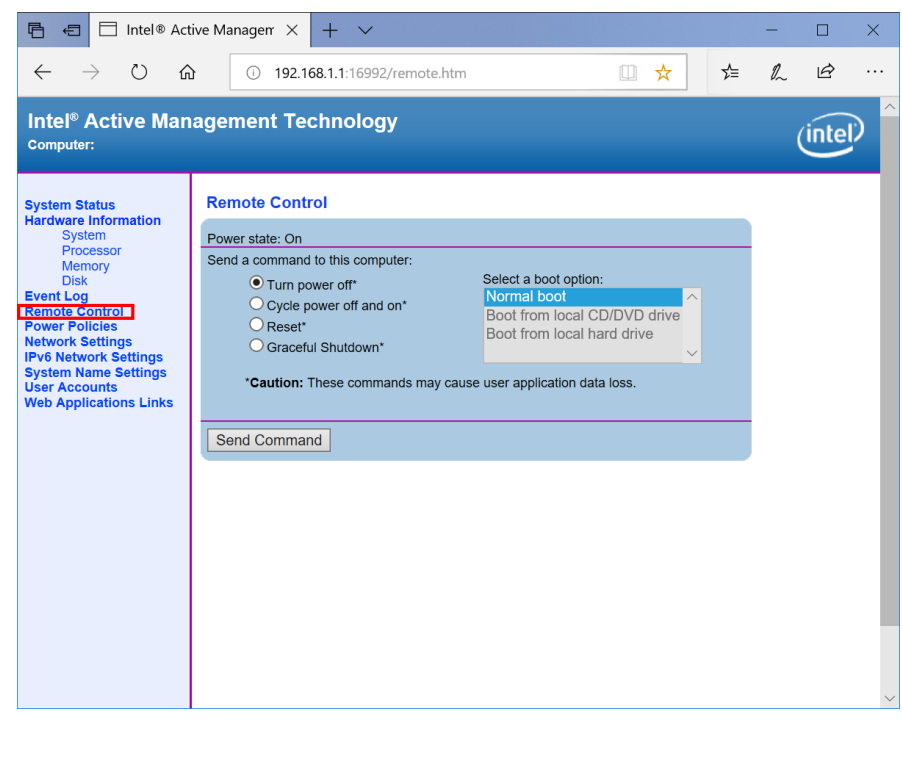

**Turn power offはOSなどの起動状態に** 関係なく、電源ボタンを押して電源をオ フするのと同じ操作となります。

**Cycle power off and on**はOSなどの 起動状態に関係なく、電源ボタンを押し て電源をオフした後、もう一度電源ボタ ンを押して電源をオンするのと同じ操作 となります。

**Reset**はOSなどの起動状態に関係なく、 ウォームリセットを実行します。 DOS ベースのCtrl-Alt-Delと同等の操作とな ります。

· 

<sup>●</sup> これらのコマンド実行により、OSを含 め強制終了することになります。データ が失われる可能性がありますので、ご注 意ください。

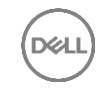

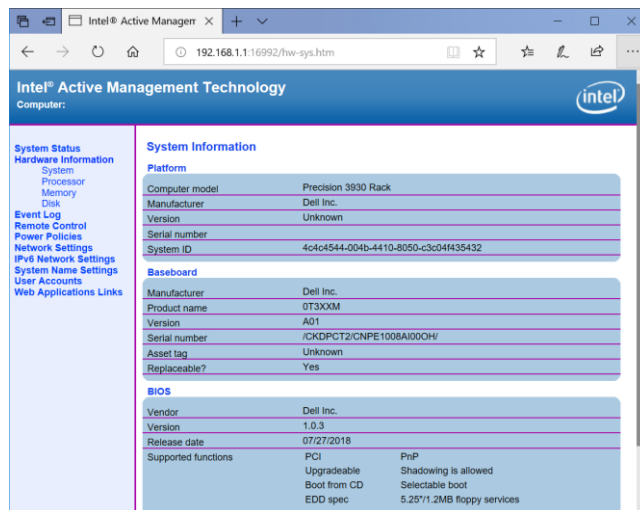

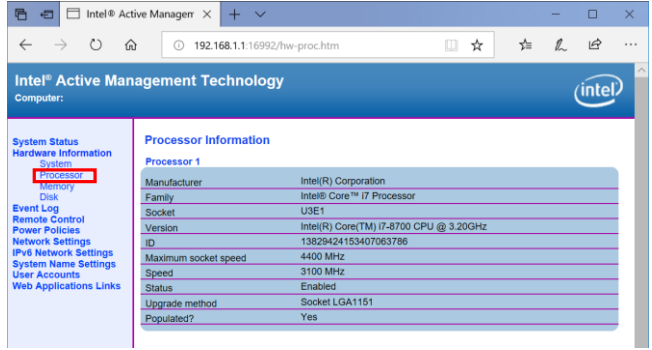

#### **Hardware Information – System**で ハードウェア情報が確認できます。

#### **Hardware Information – Processor**でCPU情報が確認できます。

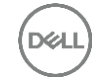

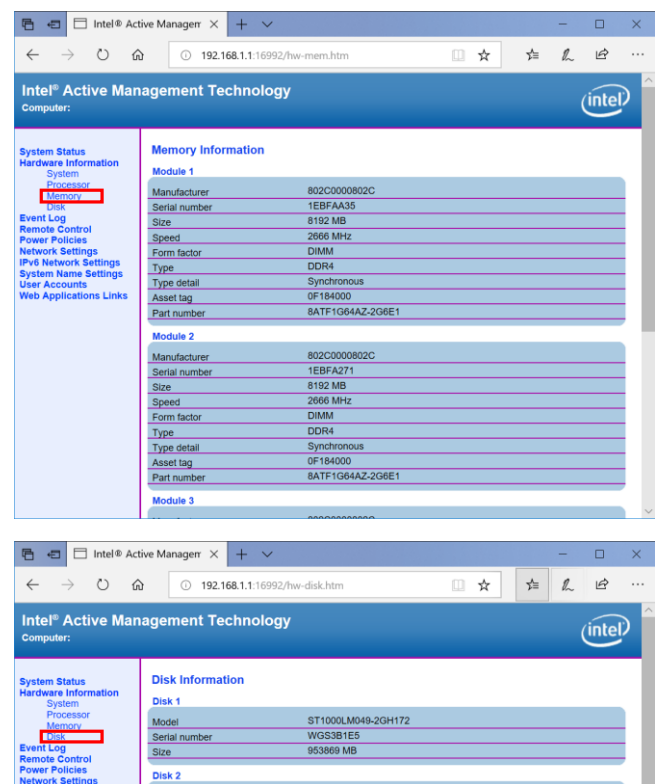

PC400 NVMe SK hynix 512GB

MJ88N402610308C0I

488386 MB

**IPv6 Network Settings** 

**System Name Settin** 

**Veb Applications Links** 

**Jser Accounts** 

Model

Size

Serial number

#### **Hardware Information – Memory** でメモリ情報が確認できます。

#### **Hardware Information – Disk**でス トレージ情報が確認できます。

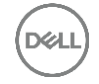

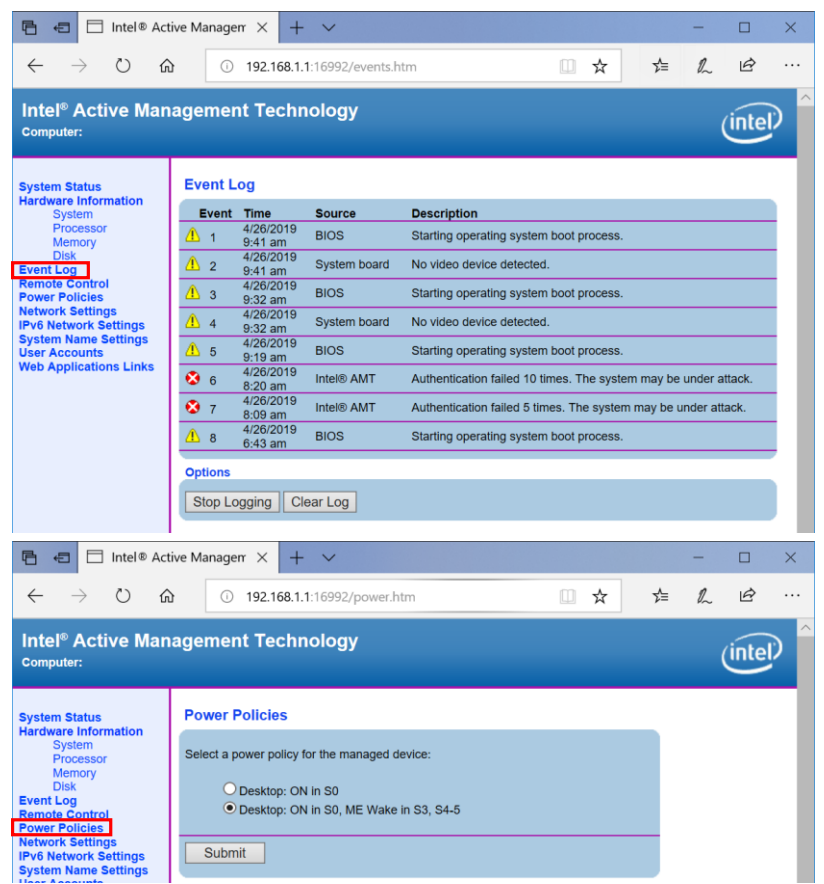

#### **Event Log**でイベントログ情報が確認 できます。

#### **Power Policies**で電源オプションを設 定します。

電源パッケージの説明

- ✓ S0(コンピュータオン)
- ✓ S3(RAM にサスペンド)

✓ S4/S5(ディスクにサスペンド /コンピュータオフ)

DEL

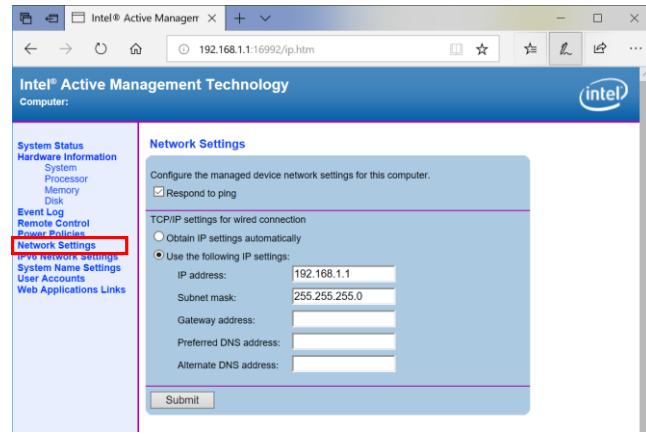

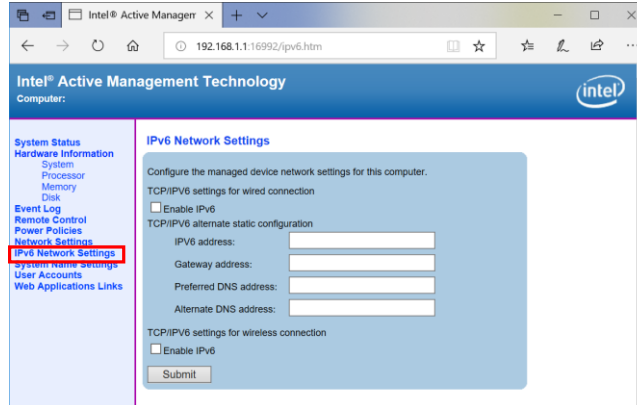

**Network Settings**でIntel Management EngineのIPv4ネットワー ク設定が行えます。

#### **IPv6 Network Settings**でIntel Management EngineのIPv6ネットワー ク設定が行えます。

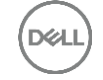

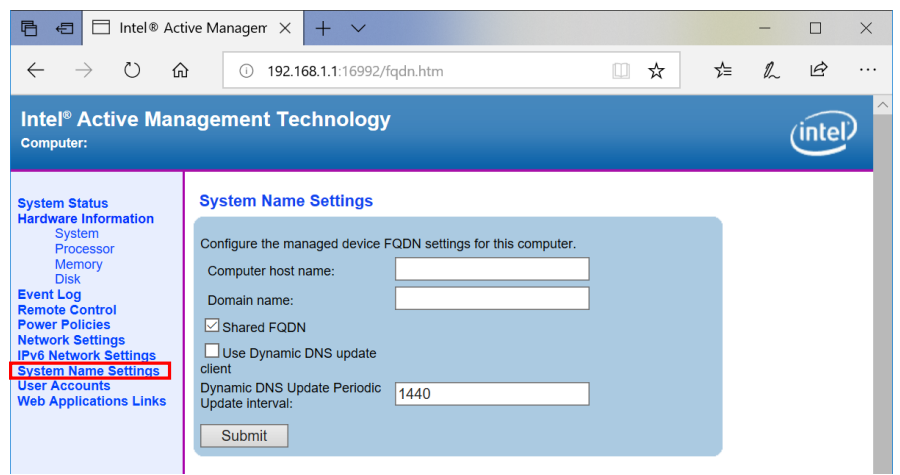

#### **System Name Settings**でシステム名、 ドメイン名などの設定が行えます。

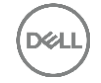

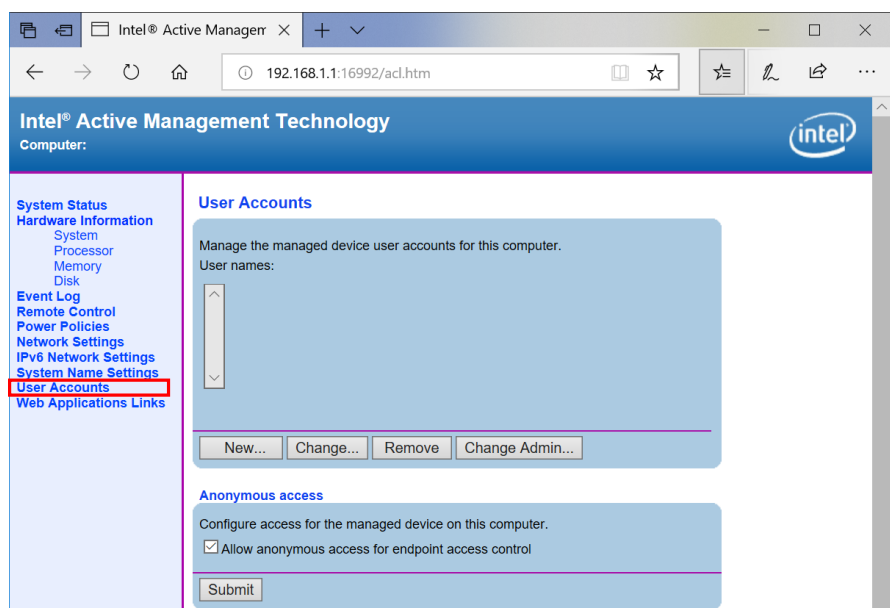

**User Accounts**でIntel Management Engineにアクセスするための、ユー ザーアカウントの追加や削除などの操作 が行えます。

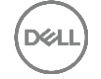

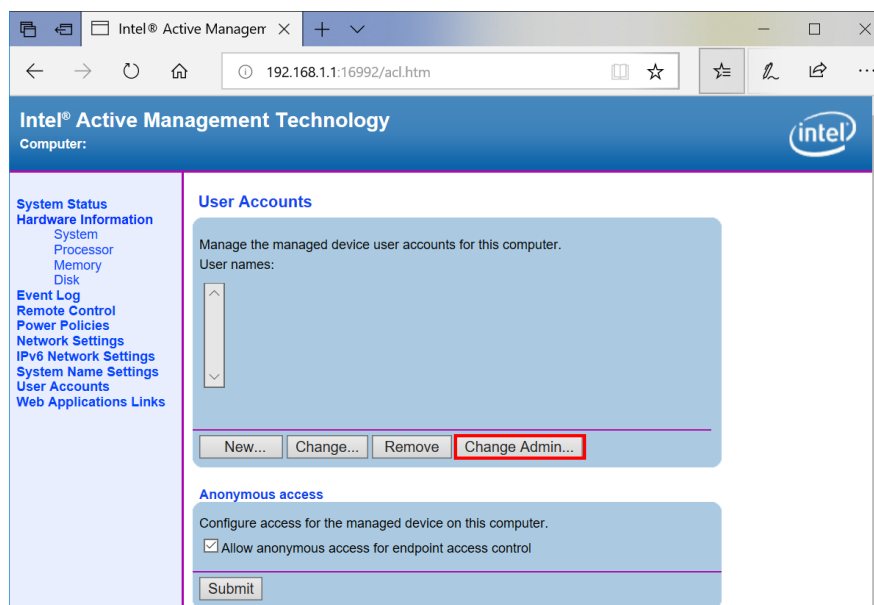

WebGUI上からIntel Management Engine 管理者パスワードを変更する場 合の操作手順

**User Accounts-Change Administrator Account**を押します。

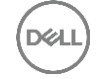

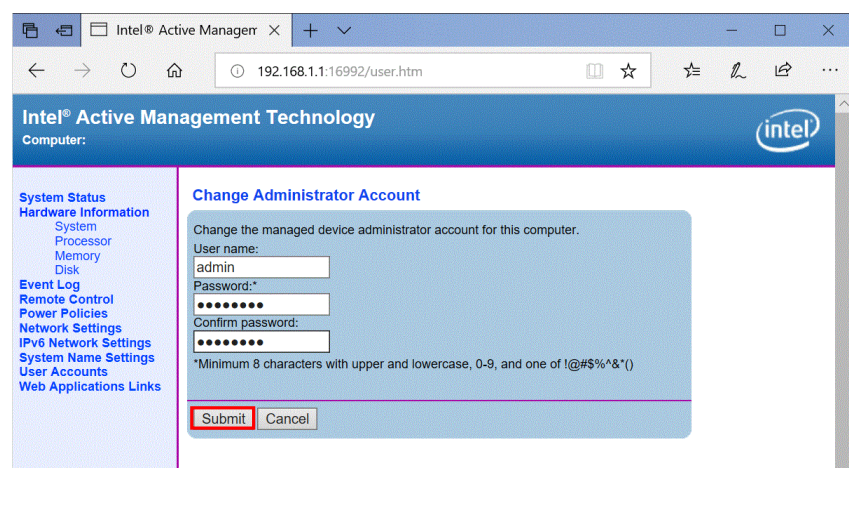

 $\times$ 

PasswordとConfirm passwordに変更 したいパスワードを入力し、**Submit**を 押します。

#### 再度パスワードを入力し、**OK**を押しま す。

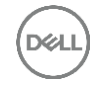

Microsoft Edge サーバー 192.168.1.1 がユーザー名とパスワードを要求しています。サー バーの報告によると、これは Digest:703A00000000000000000000000000000000 からの要求で  $\overline{d}$ admin 00000000

キャンセル

Windows セキュリティ

OK

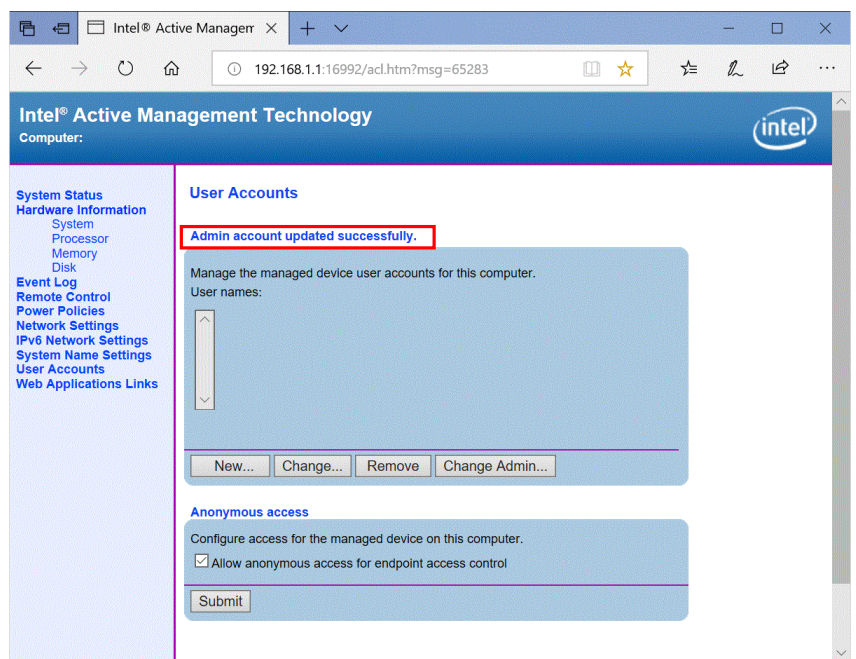

Admin account updated successfully. と表示されると正常に更新処理が完了し た事を表します。

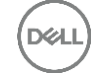

### 9. リモートKVM接続手順

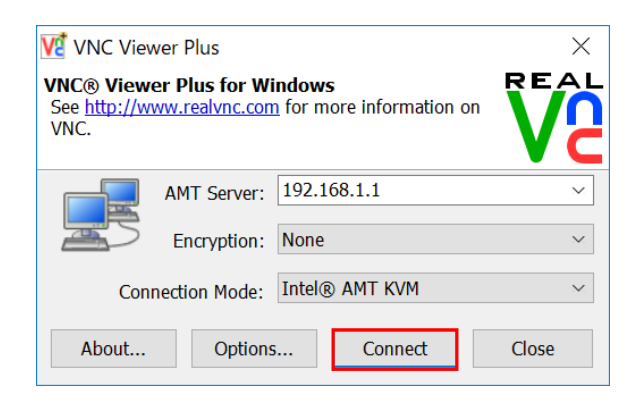

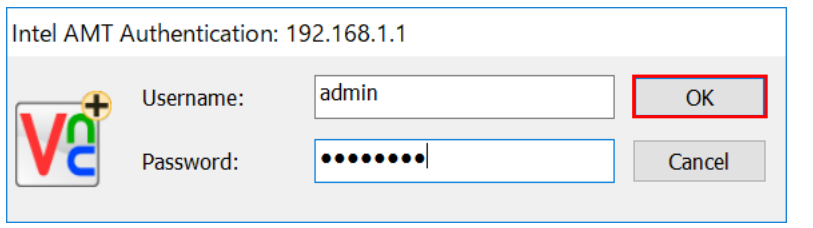

Intel AMTに対応したリモートアクセス ツールを利用して、Intel AMTに接続し ます。

- ※今回は、VNC Viewer Plusを利用する 方法をご紹介します。
- 9-1.任意PC(管理コンピュータなど)へ事 前にVNC Viewer Plusをインストールし ておき、起動します。

**AMT Server**に接続したいコンピュータ のIPアドレス(Intel AMTに設定したIPア ドレス)を入力し、**Connect**を押しま す。

9-2.Intel AMTへ接続可能なアカウント名と パスワードを入力し、**OK**を押します。

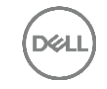

### 9. リモートKVM接続手順

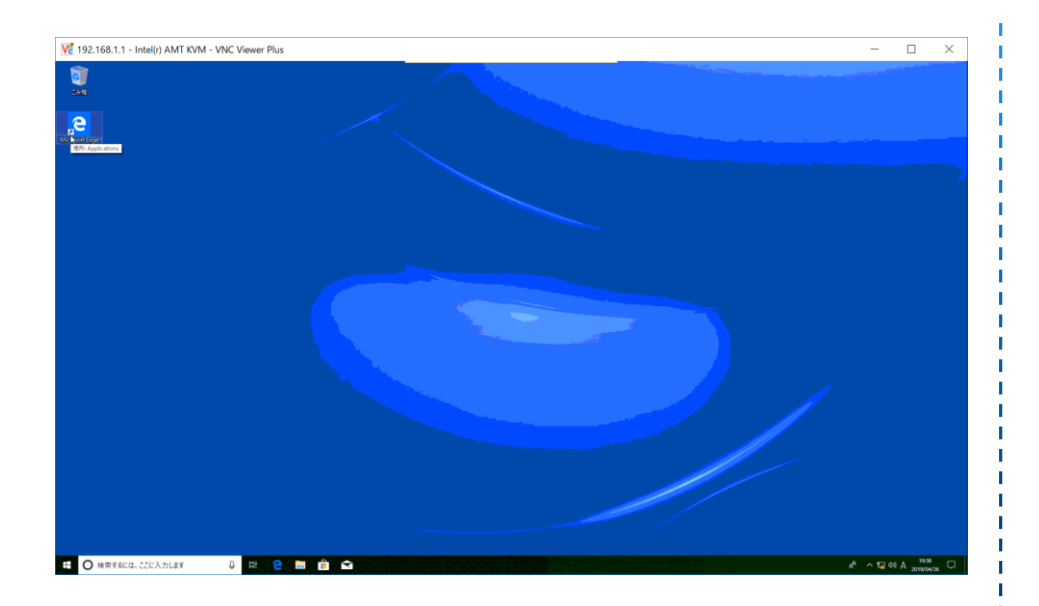

#### 接続先のコンソール画面が表示され、操 作可能になります。

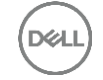

### 9. リモートKVM接続手順

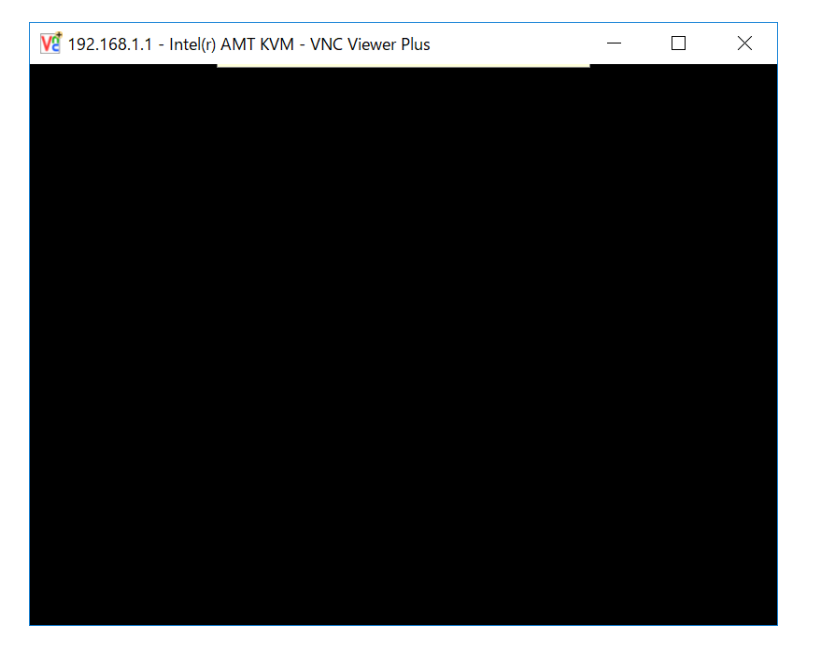

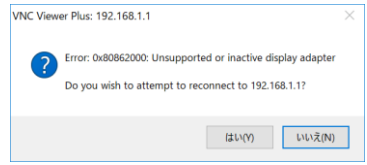

リモートKVMが利用できるのは、インテ ルvProプロセッサーおよびインテル統合 グラフィック機能のみ有効になっている 場合に限ります。ディスクリート・グラ フィックスはサポートされません。

ディスクリート・グラフィックス構成の 場合は、接続した画面がブラックアウト され、エラーメッセージとともにツール が終了します。

 $-\sum_{i=1}^{n}$ 

リモートKVMは、コンソールに表示され ている画面を転送しますので、映像が非 表示の状態では、接続が行えません。

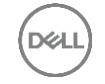

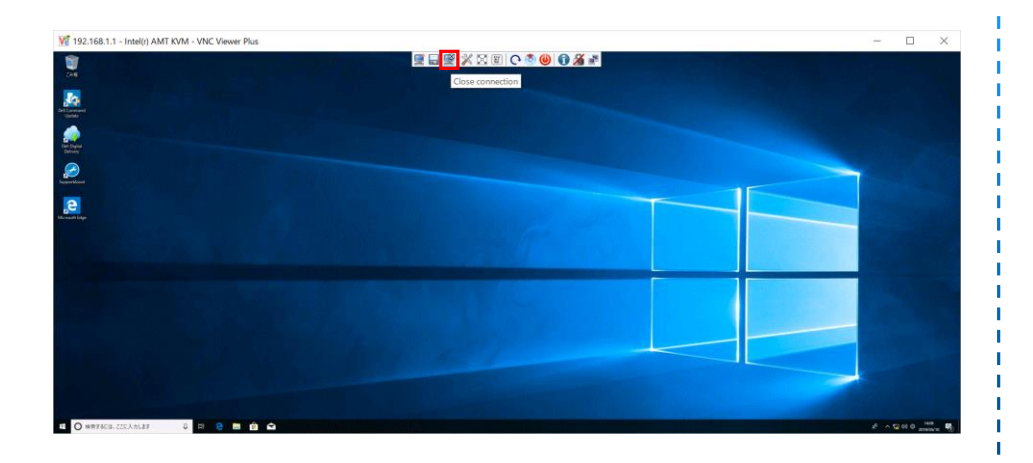

#### メニューバーから**Close connection**を 押すと、リモートKVM画面がクローズさ れます。

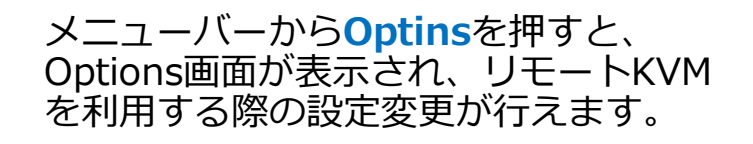

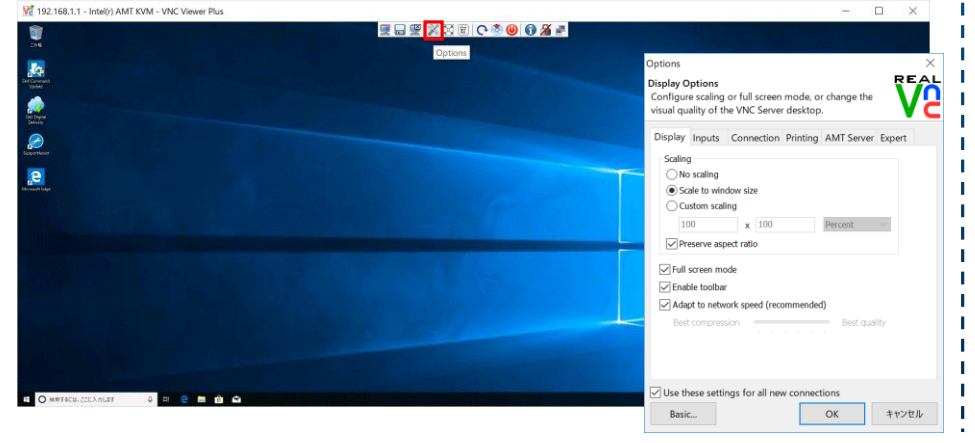

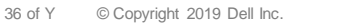

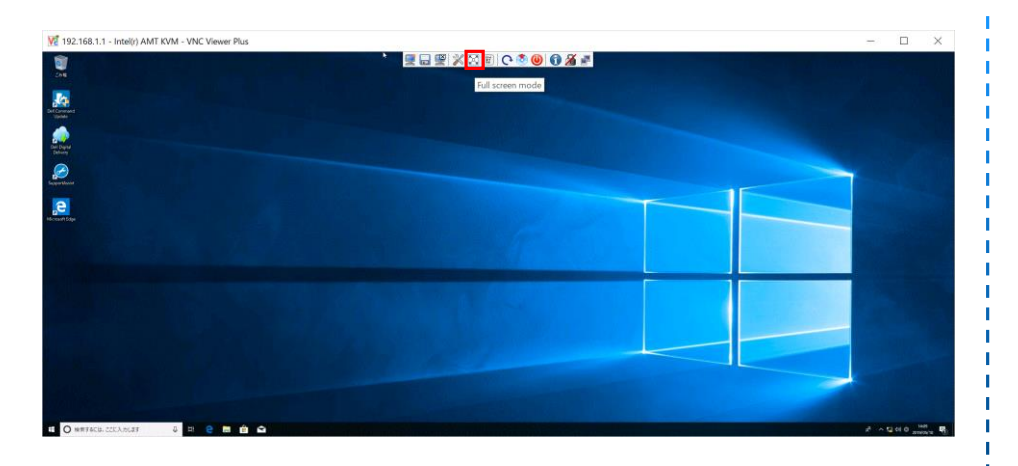

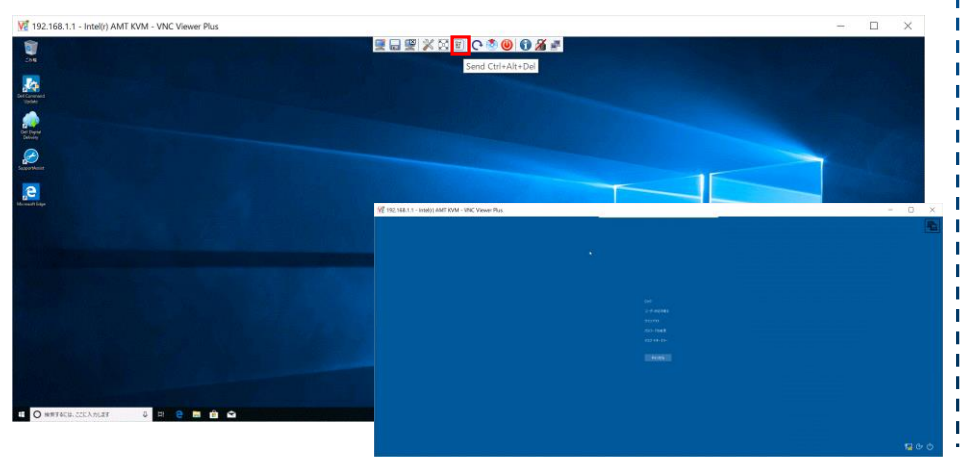

#### メニューバーから**Full screen mode**を 押すと、フルスクリーン表示とウィンド ウ表示の切り替えが行えます。

#### メニューバーから**Send Ctrl+Alt+Del** を押すと、コンソール画面で Ctrl+Alt+Delのキー操作が行われます。

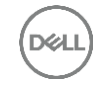

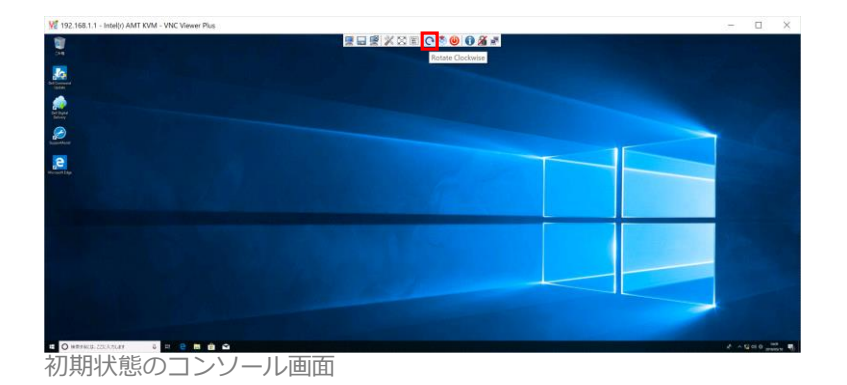

# $\frac{1}{2}$  192.168.1.1 - Intel. -  $\Box$  X  $80 - 30 - 30$ 90度回転したコンソール画面

#### メニューバーから**Rotate Clockwise**を 押すと、コンソール画面が90度回転し ます。

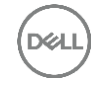

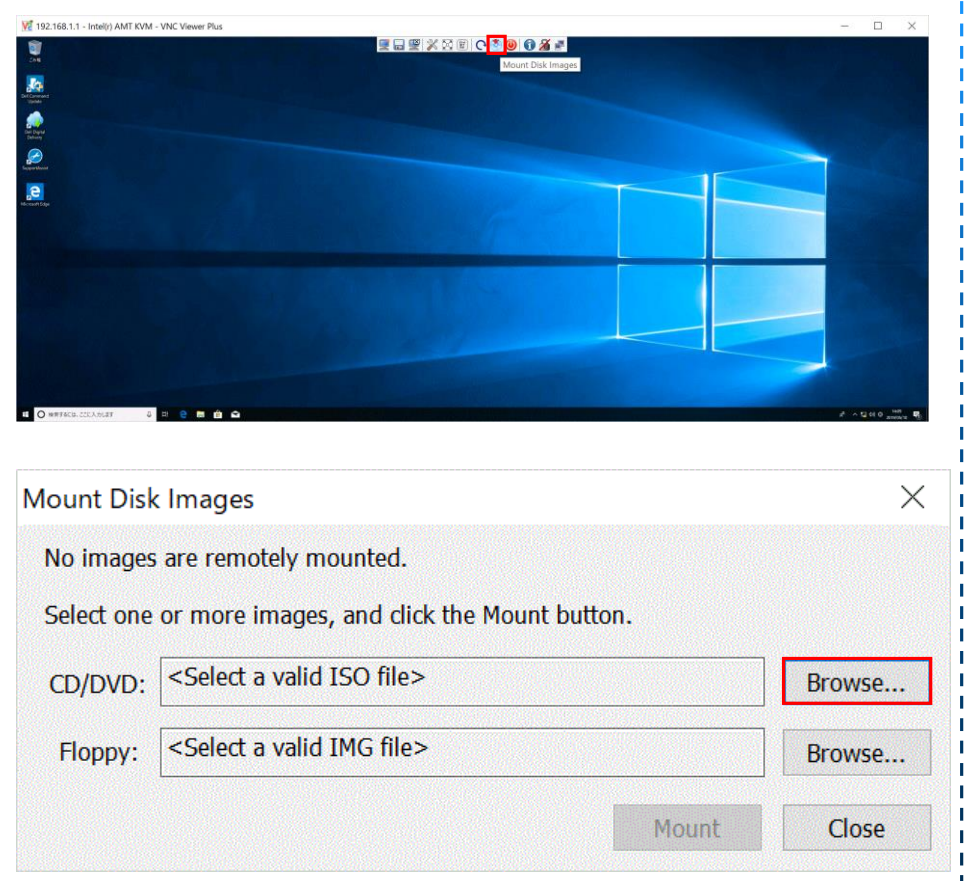

#### メニューバーから**Mount Disk Images**を押すと、ISOイメージファイ ルがマウントできます。

#### Mount Disk Imagesウィンドウが起動 し、**CD/DVD**の**Browse**を押します。

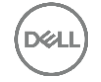

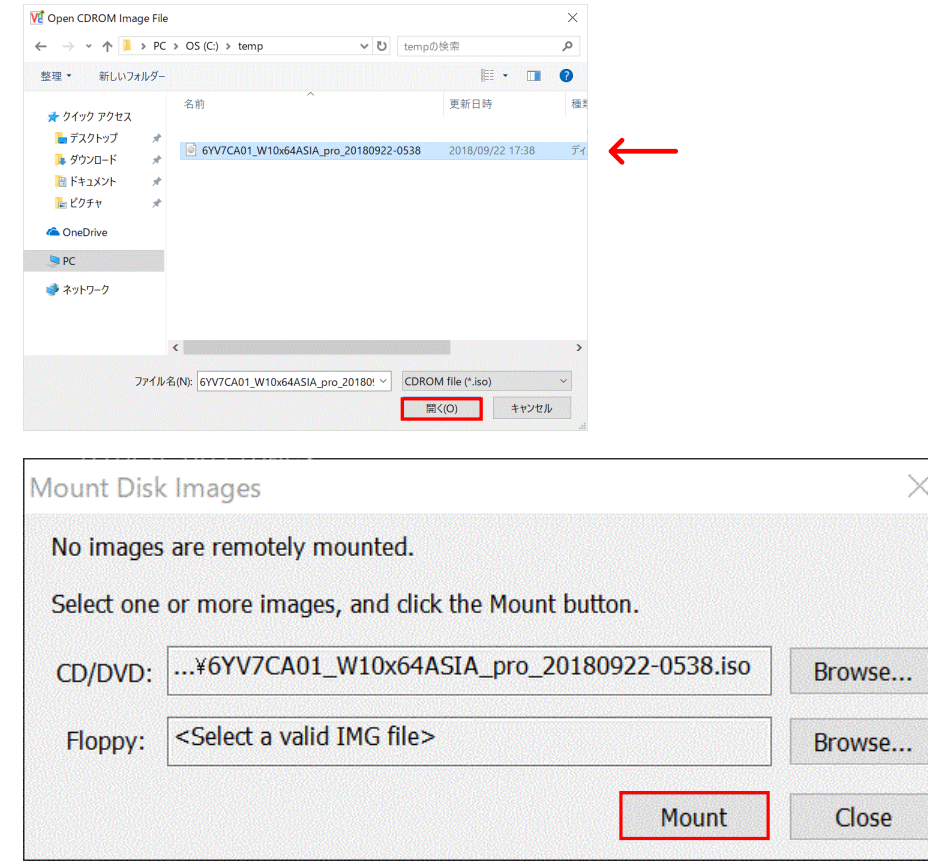

#### ブラウズ画面でISOイメージファイルを 選択して、**開く**を押します。

#### 引き続き**Mount**ボタンを押します。

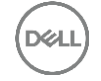

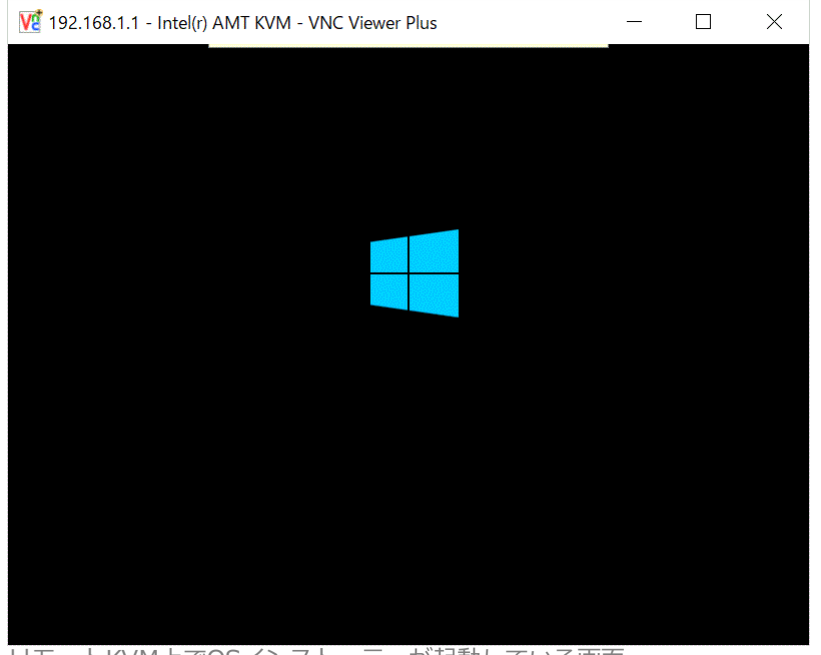

リモートKVM上でOSインストーラーが起動している画面

### OSのISOイメージファイルをマウントす ると、OSのインストール作業などを行 う事も可能です。

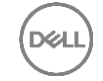

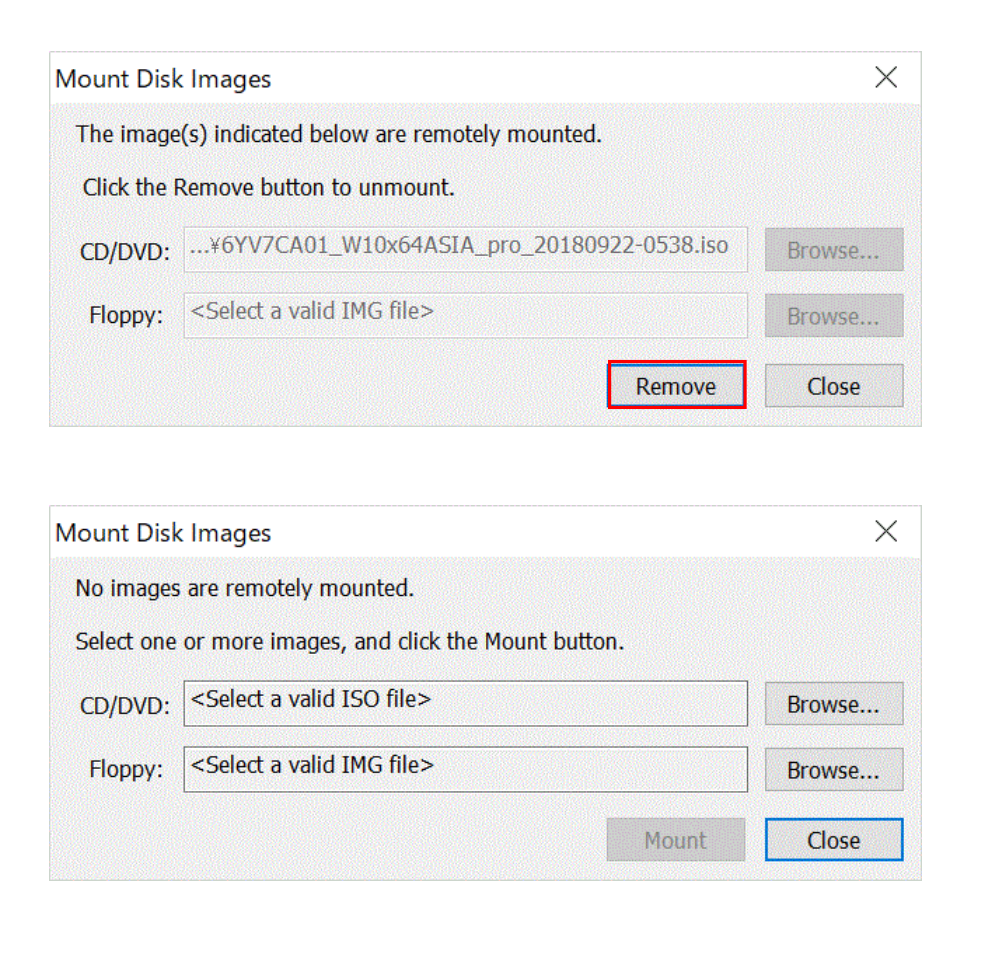

#### ISOイメージファイルのマウントを解除 する場合は、**Mount Disk Images**を 押すと、**Remove**ボタンを押します。

#### No images are remotely mounted.と 表示されるとマウントが解除されている 事を表します。

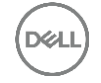

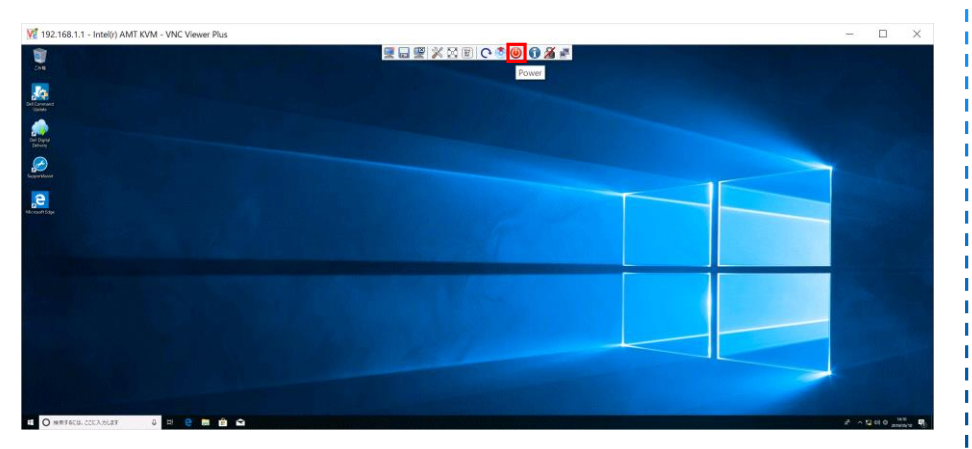

#### $\times$ Power Description These buttons emulate the physical power button on the AMT Server computer. Warning: Power Off and Reset may result in data loss. **Power Options** Turns the computer on. Power On Turns the computer off. You are Power Off disconnected, but can reconnect. Turns the computer off and then on Reset again Graceful power off/reset (Requires AMT 9.0 or newer) Close

#### メニューバーから**Power**を押すと、電 源のオン・オフなどの操作が行えます。

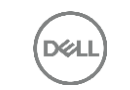

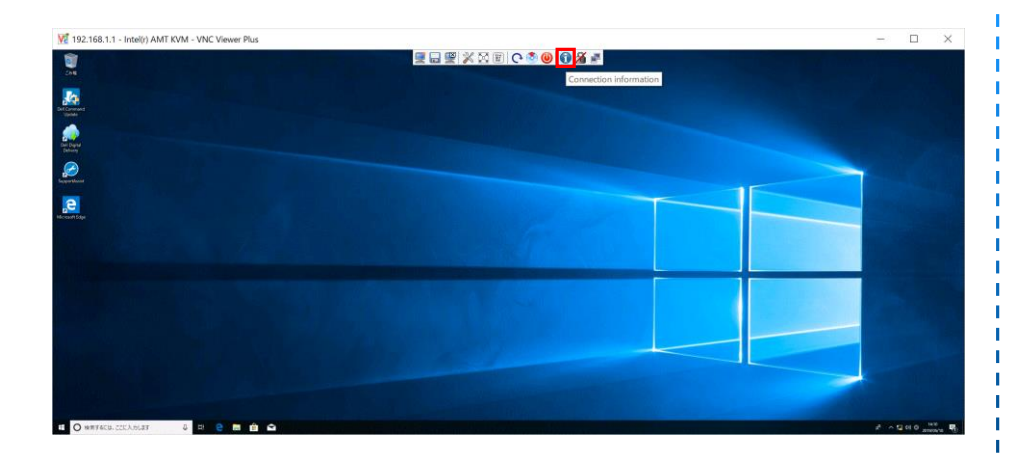

#### メニューバーから**Connection information**を押すと、現在の接続ス テータスが確認できます。

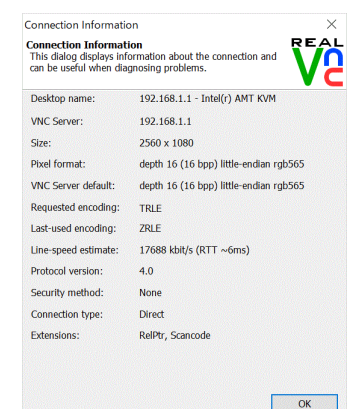

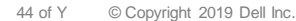

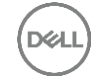

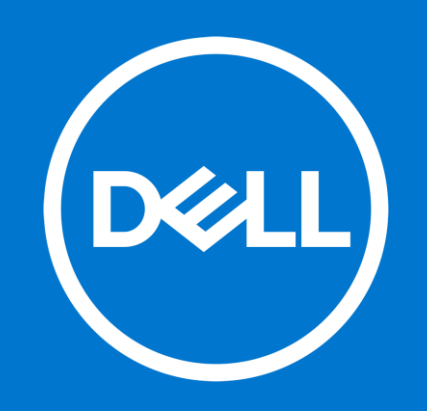